<span id="page-0-2"></span>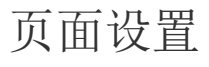

- [1.描述](#page-0-0) [2.纸张设置](#page-0-1)
- [3.页边距设置](#page-2-0)
- [4.页眉/页脚设置](#page-2-1)
- [5.页面设置](#page-3-0)
- [6.分页符](#page-4-0)
- [7.打印参考线](#page-7-0)

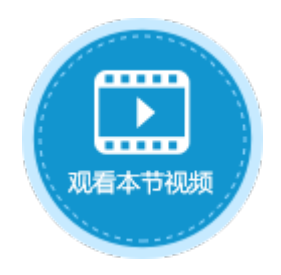

<span id="page-0-0"></span>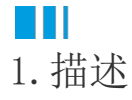

如果您需要打印页面,您可以对页面进行设置,以满足您对打印的需求。页面设置信息会用于导出Excel以及导出PDF。

在功能区菜单栏中选择"打印",单击页面设置区域右下角的  $\overline{\mathbb{R}}$ 

,就会弹出页面设置对话框,您可以设置纸张、页边距、页眉/页脚和页面。

### 图1 页面设置

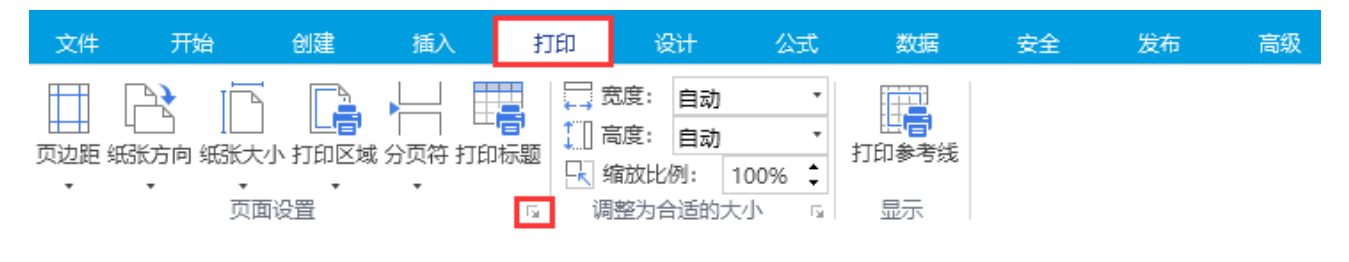

## <span id="page-0-1"></span>n Ti 2.纸张设置

在页面设置对话框中,单击"纸张"页签,您可以对纸张的方向、缩放比例、纸张大小和起始页码进行设置。

图2 纸张设置

## 40 页面设置

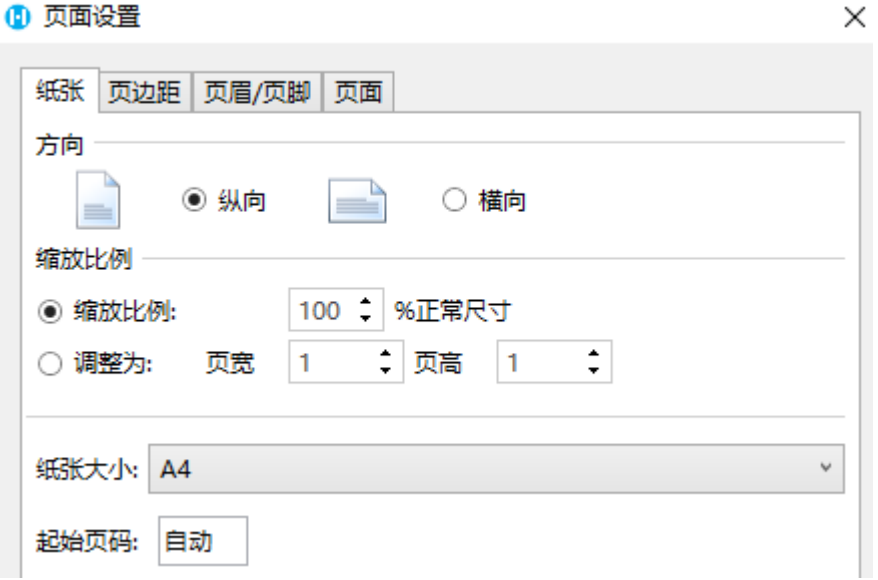

方向

选择纵向或横向。您也可以在功能区菜单栏中选择"打印",单击"纸张方向"的下拉按钮,直接选择纵向或横向。

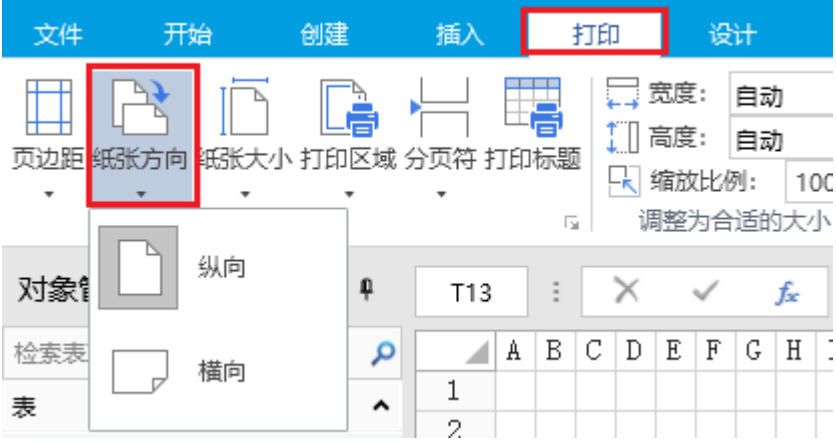

缩放

在打印时放大或缩小页面或选定的区域,使其适合指定的页数。

- 缩放比例:选择"缩放比例"时,可在"% 正常尺寸"框中输入百分比。
- 调整为: 选择"调整为"时,可在"页宽"和"页高"框中输入数字。

您也可以在功能区菜单栏中选择"打印",直接在"调整为合适的大小"区域,设置宽度、高度和缩放比例。

图4 缩放

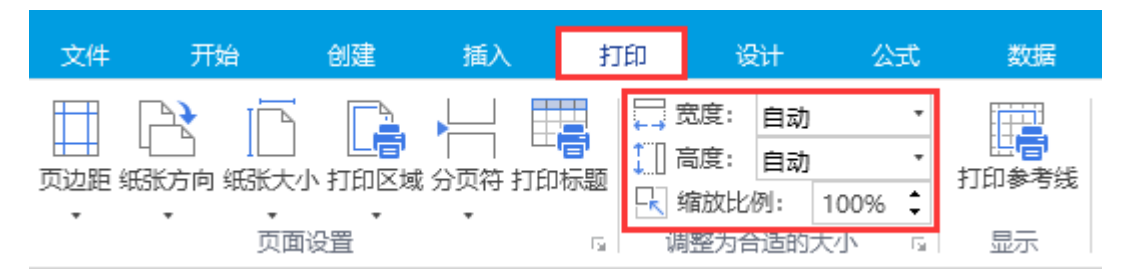

纸张大小

在此框中,单击下拉可在列表中选择纸张大小,如"A4"、"A5"或其他大小选项。

您也可以在功能区菜单栏中选择"打印",单击"纸张大小"的下拉按钮,直接选择纸张大小。

图5 纸张大小

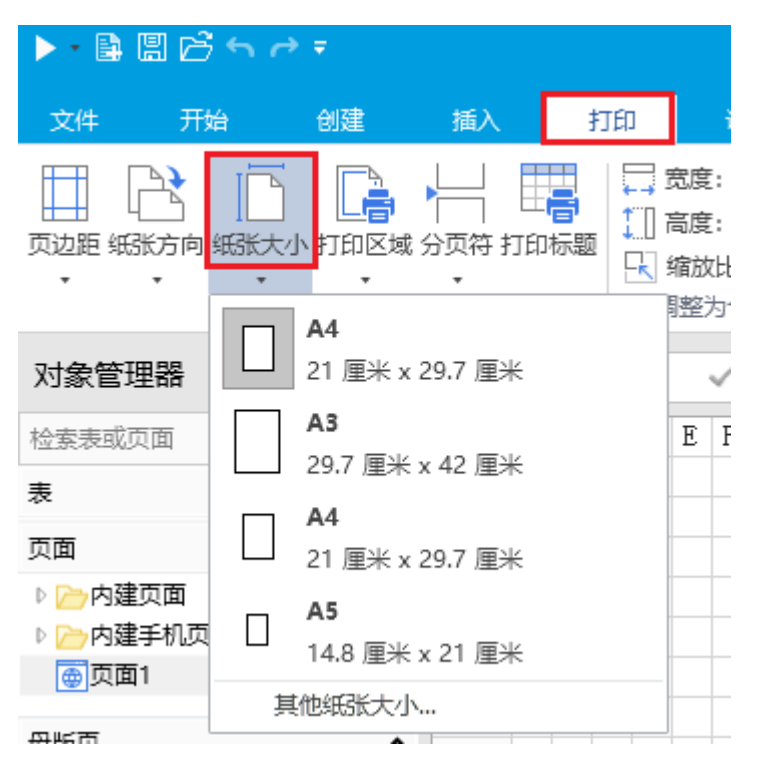

起始页码

默认为自动, 即如果是从第一页开始打印, 则从 1 开始对页码编号; 如果不是从第一页开始打印, 则从下一个顺序数开始编号。 5.5.5.5日 3.5.5.5.5.5.5.5.5.5.5.7.5.

 $\times$ 

# <span id="page-2-0"></span>n III 3.页边距设置

在页面设置对话框中,单击"页边距"页签,您可以对页边距进行自定义设置。

图6 页边距设置

### 1 页面设置

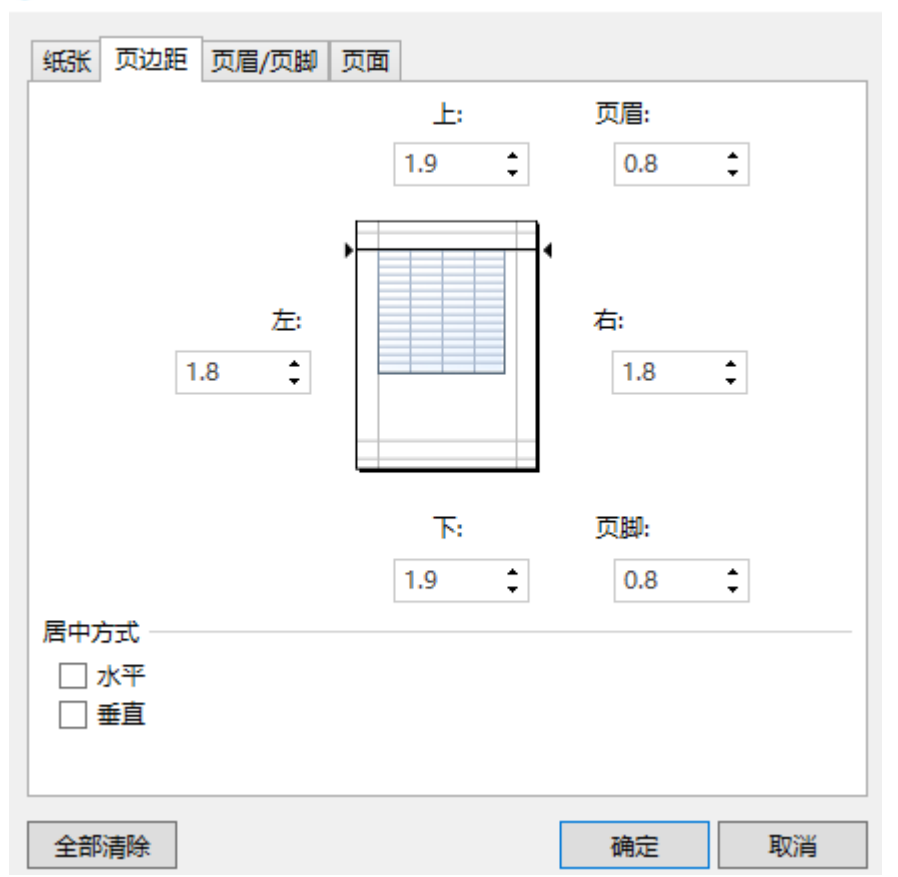

输入页边距设置,在预览框中查看结果。

- 上、下、左、右: 调整"上"、"下"、"左"和"右"框中的尺寸,指定数据与打印页面边缘的距离。
- 页眉或页脚: 在"页眉"框或"页脚"框中输入数字,调整标题和页面顶部之间的距离,或页脚和页面底部之间的距离。 距离应小于页边距设置,以防止页眉或页脚与数据重叠。

居中方式: 勾选"水平", 数据会在页边距内水平居中; 勾选"垂直", 数据会在页边距内垂直居中。

## <span id="page-2-1"></span>**TI** 4.页眉/页脚设置

在页面设置对话框中,单击"页眉/页脚"页签,您可以设置页面的页眉和页脚。

图7 页眉、页脚设置

#### 1 页面设置

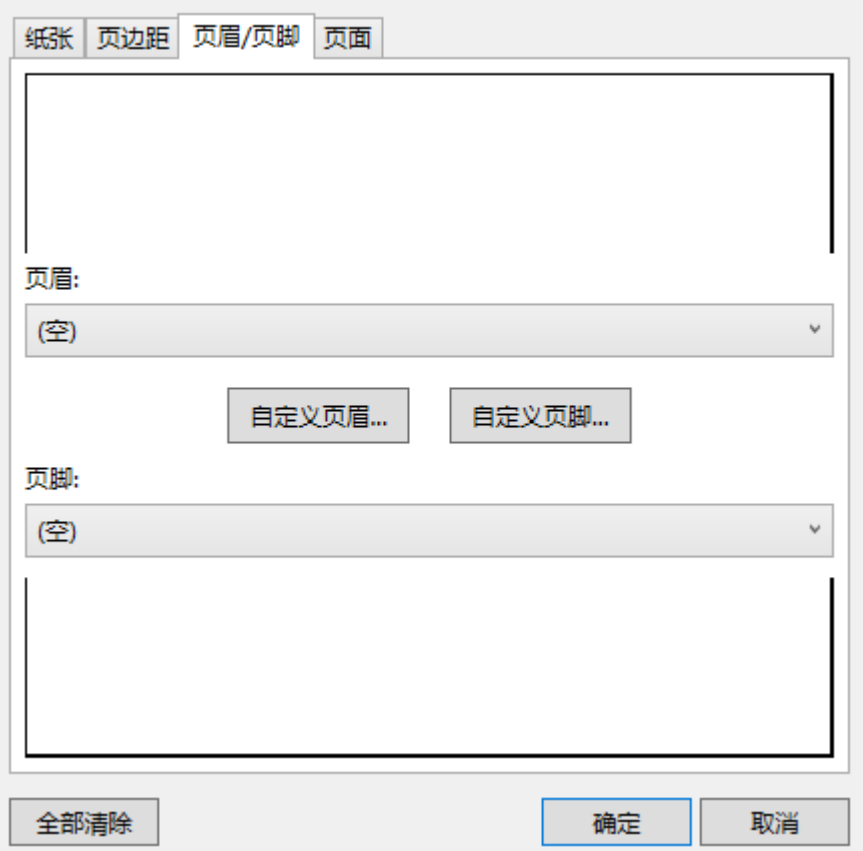

页眉

单击"页眉"框的下拉按钮,您可以选择一个内置页眉,或单击"自定义页眉",自定义要打印的页面的页眉。

页脚

单击"页脚"框的下拉按钮,您可以选择一个内置页脚,或单击"自定义页脚",自定义要打印的页面的页脚。

 $\Omega$ 说明

页眉/页脚支持插入图片,但左、中、右三个区域每个区域只能插入一个图片,且图片不能导出到Excel。

 $\times$ 

- 导出或导入Excel时,建议您使用相同语言版本的Excel和活字格进行导入或导出。
- 页眉或页脚中三个部分的字符数总和不能超过253,超出部分在导出的Excel中不显示。

# <span id="page-3-0"></span>**M** 5.页面设置

在页面设置对话框中,单击"页面"页签,您可以设置设置打印区域、打印标题及顺序。

图8 页面设置

### 1 页面设置

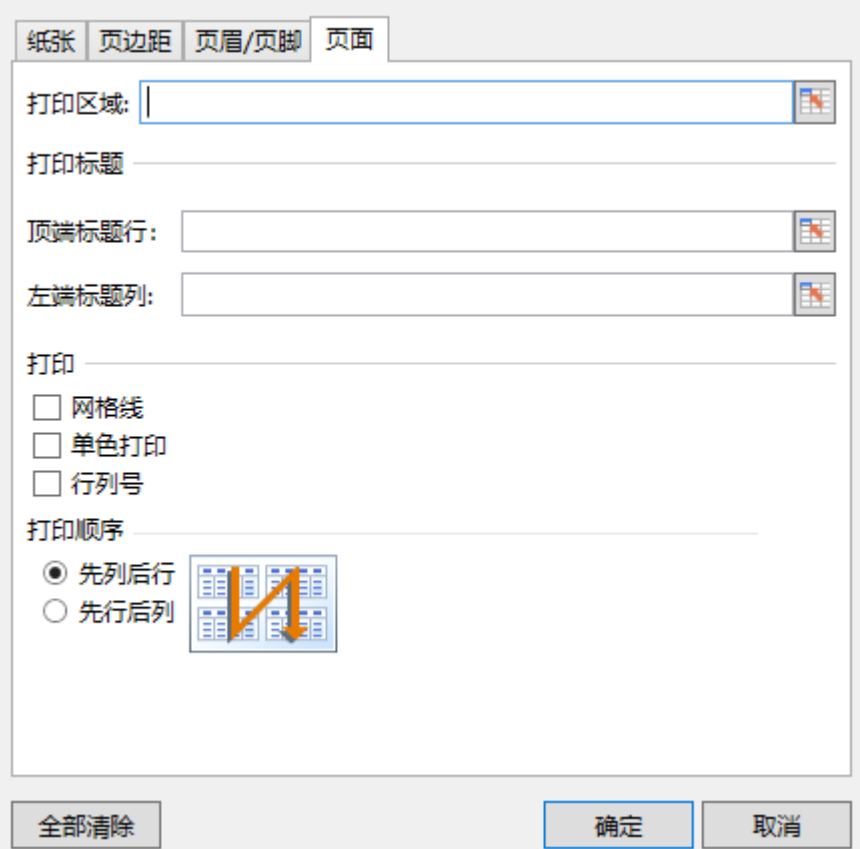

×

打印区域

单击"打印区域"后的

**BV** 

以选择要打印的单元格区域。

#### 打印标题

您可以设置打印顶端标题行和左边标题列。

顶端标题行:单击"顶端标题行"后的 **IN** 选择要作为每一页的水平标题的单元格区域。 左边标题列:单击"左边标题列"后的 B. 选择要作为每一页的垂直标题的单元格区域。

打印

- 网格线:勾选"网格线"后,会将页面中的网格线打印出来。 默认情况下不打印网格线。
- 单色打印: 如果使用彩色打印机, 但又希望在打印时仅使用单色, 请勾选"单色打印"复选框。
- 默认情况下,此选项处于关闭状态。 如果打印机只能使用单色打印,则无需选中该选项。
- 行列号: 勾选"行号列标"复选框, 打印页面时会将行列的标题打印出来。

打印顺序

您可以选择打印顺序为"先列后行"或"先行后列",控制数据的编号和打印顺序(如果不适合在一页上显示)。

<span id="page-4-0"></span>**TIL** 6.分页符

分页符是将页面分成单独的页面以便打印的分隔线。插入的分页符为水平分页符。

在页面中选择要插入分页符的单元格或一行单元格,选择功能区菜单栏中的"打印->分页符->插入分页符"。

图9 插入分页符

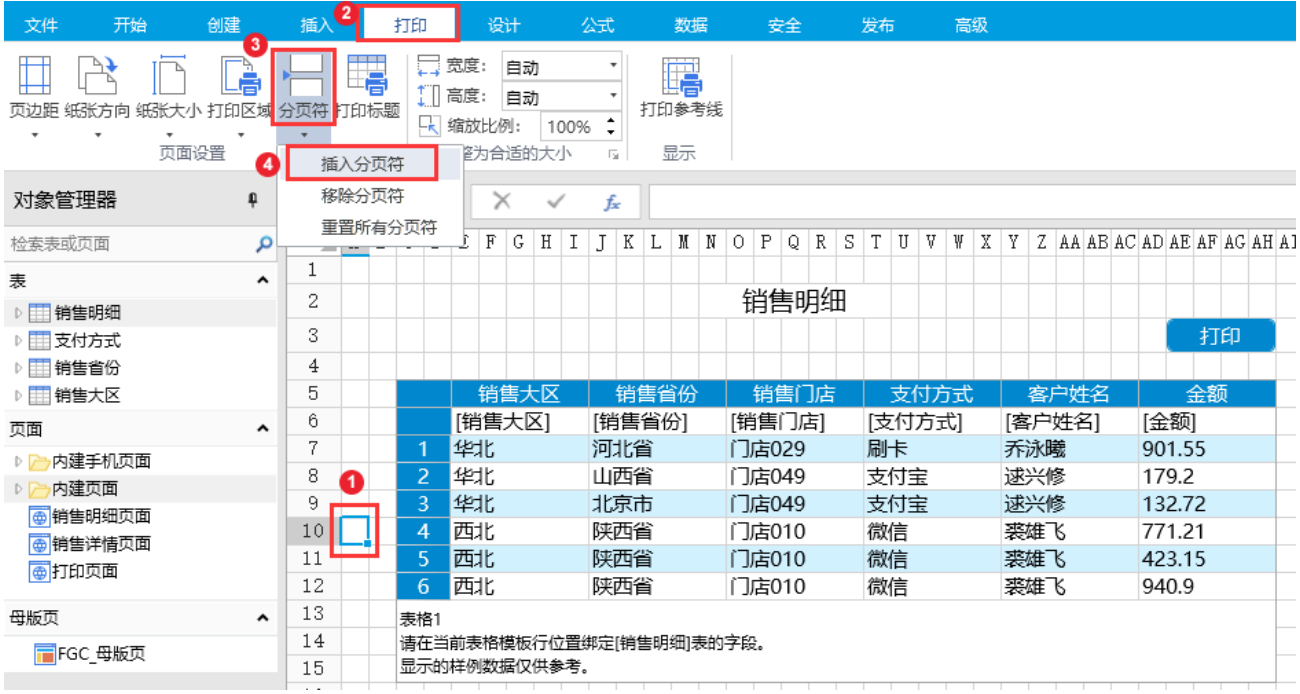

插入分页符后,在选择的单元格的上方就会出现一条分页符。

图10 分页符

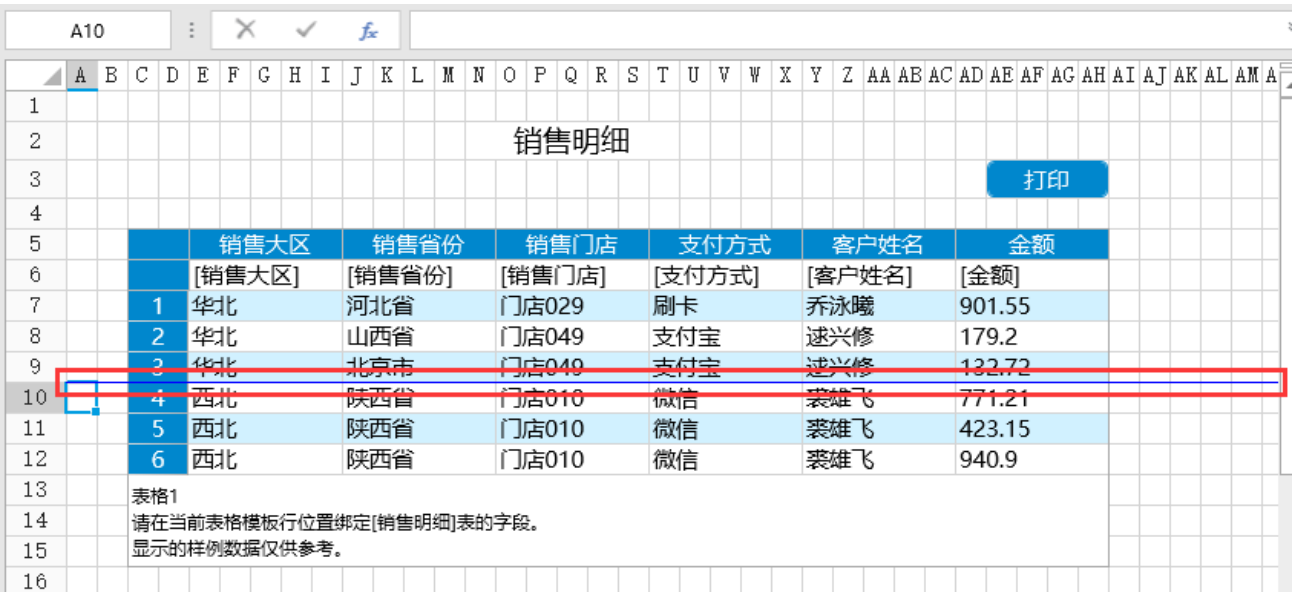

运行后,打印页面,就会在分页符所在位置将页面进行分页。

图11 打印页面

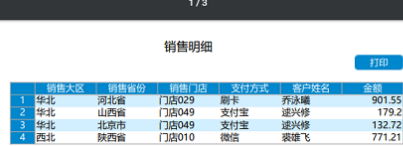

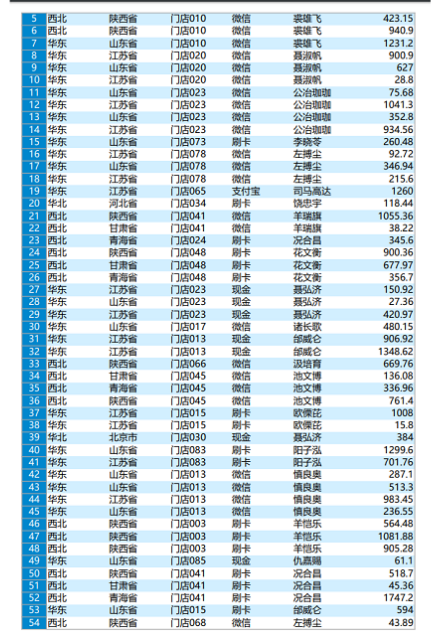

 $\frac{2}{3}$ 

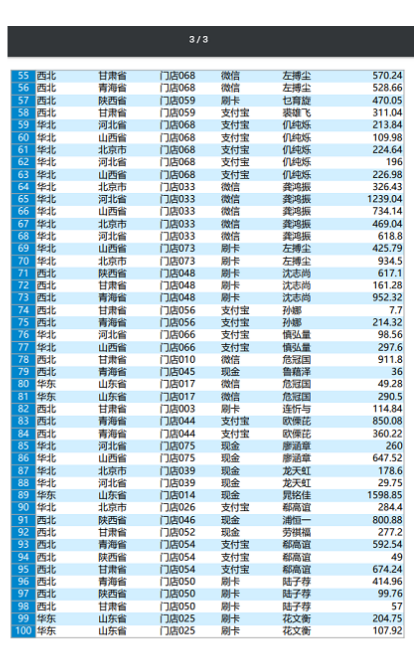

移除分页符

选择分页符下的任意一个单元格,选择功能区菜单栏中的"打印->分页符->移除分页符"。

## 图12 移除分页符

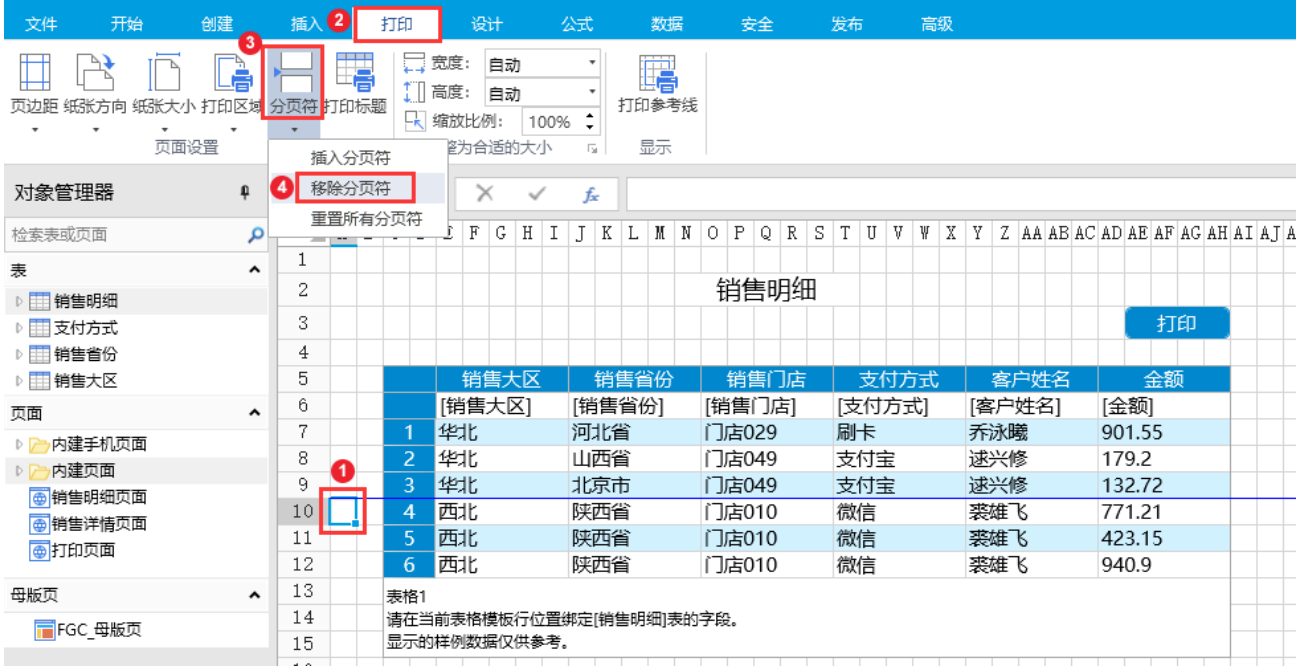

### 重置所有分页符

在功能区菜单栏中选择"打印->分页符->重置所有分页符",即可删除所有的分页符。

图13 重置所有分页符

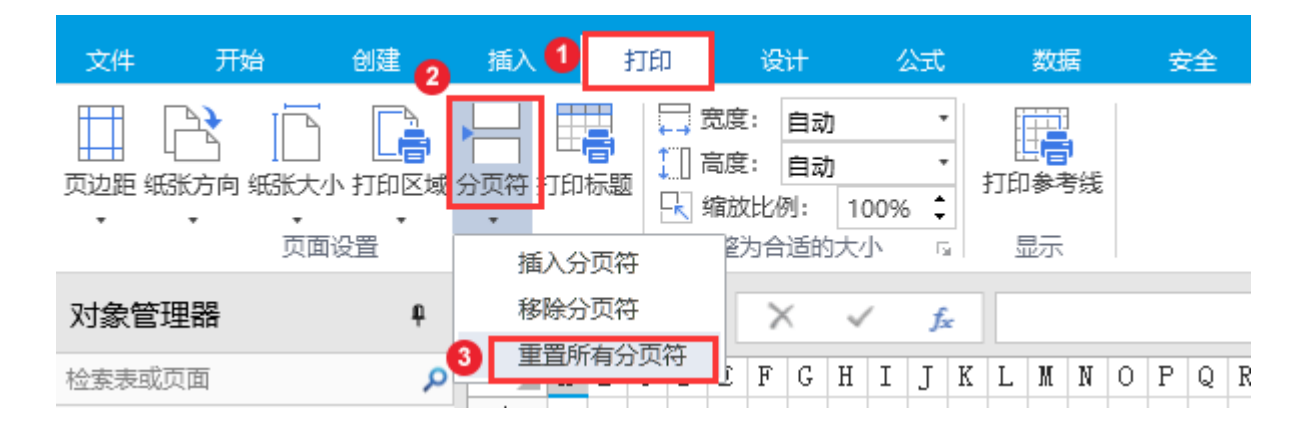

# <span id="page-7-0"></span>m 7.打印参考线

在功能区菜单栏中,选择"打印->参考线",会出现打印参考线,包括实线和虚线,实线为打印的区域,虚线为水平和垂直分页符。垂直 分页符为活字格自动添加的分页符。

图14 打印参考线

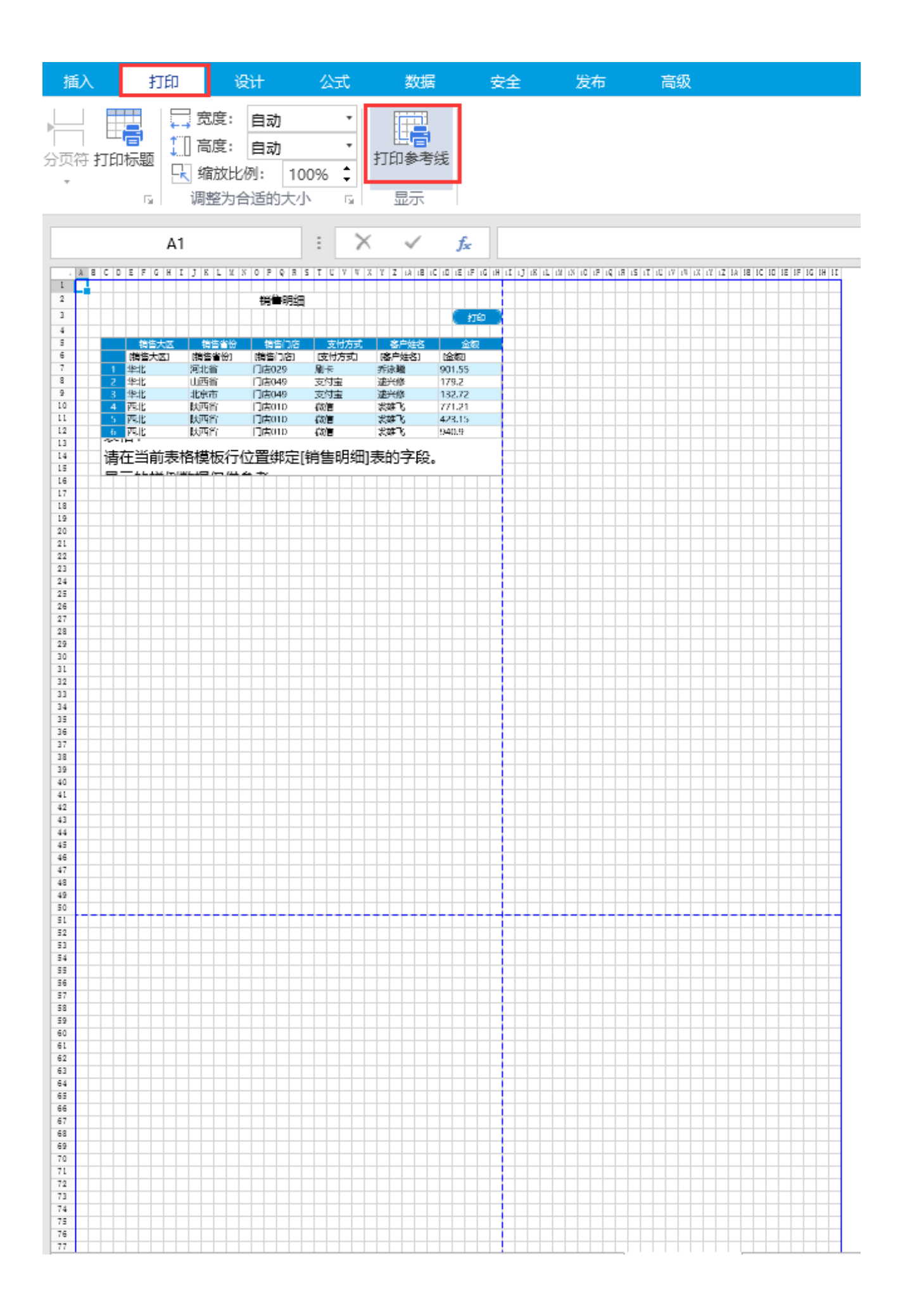

[回到顶部](#page-0-2)